# API 网关 SDK 使用指南

版本 V1.0 (2020.12.17)

## 目录

<span id="page-0-1"></span><span id="page-0-0"></span>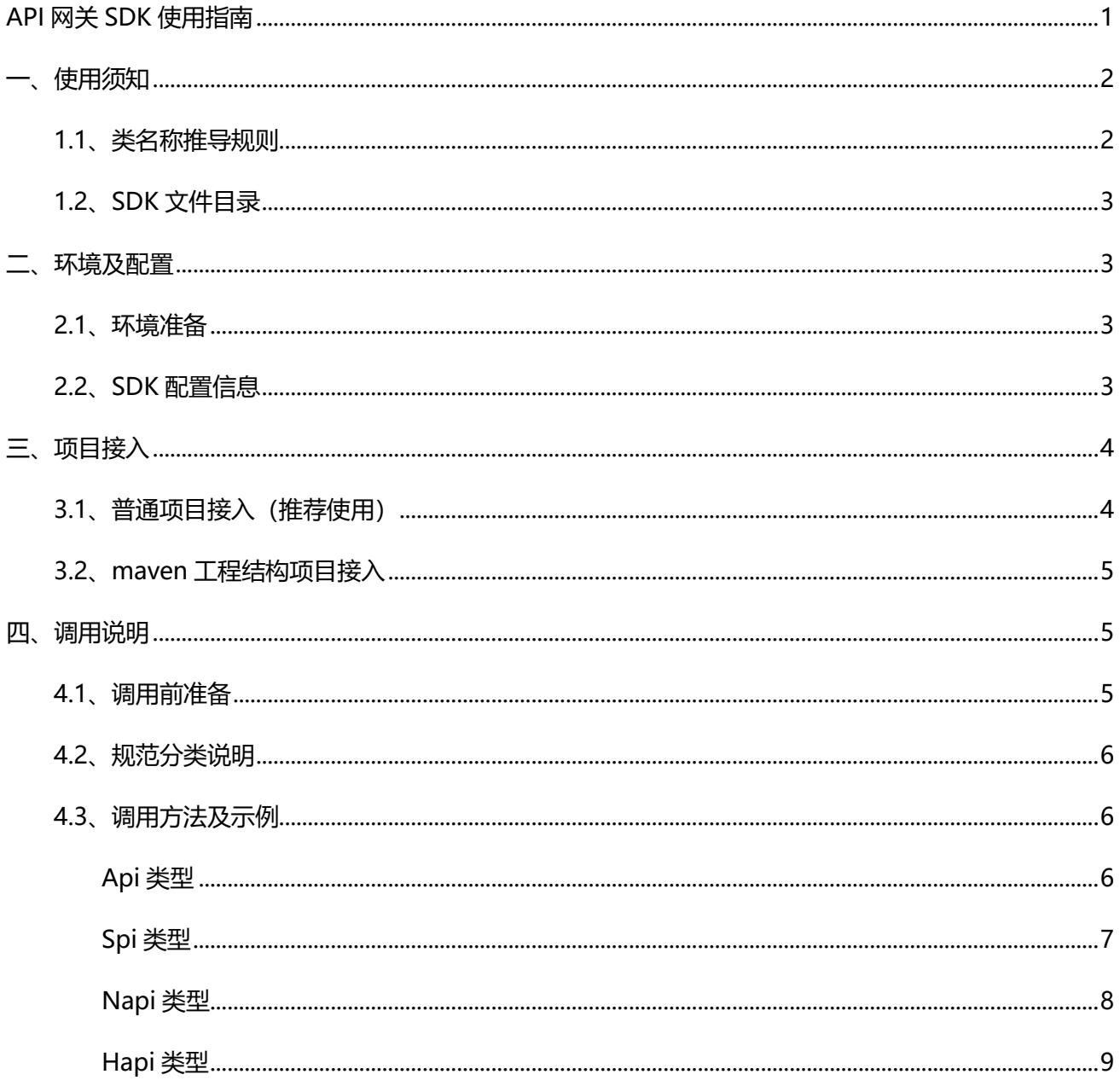

## **一、使用须知**

SDK 已经对加签验签逻辑做了封装,使用 SDK 可直接调用 API。

SDK 下载路径:找到对应的产品,点击产品 SDK-SDK 下载,选择对应版本的 SDK 即可进行下载。具体路 径可参考下图示例。

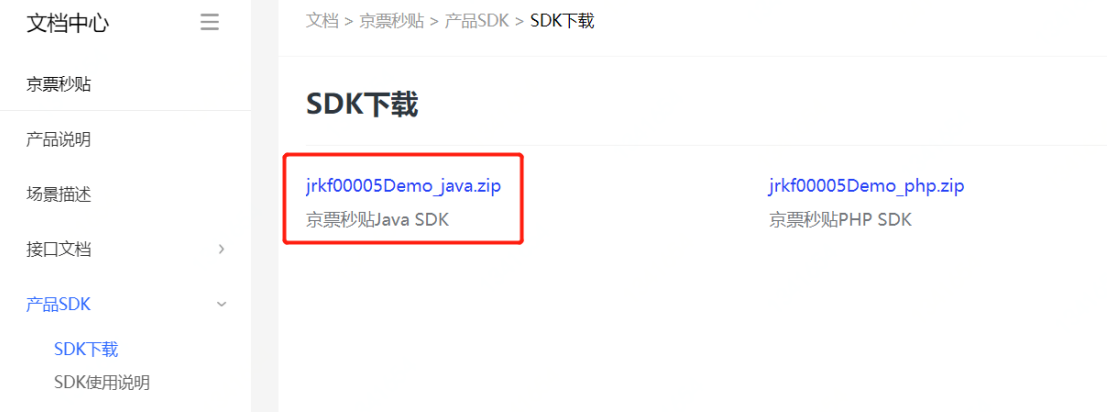

### <span id="page-1-0"></span>**1.1、类名称推导规则**

#### **请求响应对象类名称推导规则:**

- URI 命名空间(首字母大写)+URI 自定义部分(首字母大写)+Request 或 Response;
- 拼接后的字符串中的点(.)、下划线( )、中杠(-)、斜杠(/)的后一个字母大写并且(.)、下划线( )、 中杠(-)、斜杠(/)替换为空;

### **参考样例:**

URI: /napi/v1/bt.cash/contractSignResultNotify bt.cash:URI 命名空间 contractSignResultNotify: URI 自定义部分

### **请求对象类名称推导过程:**

Bt.cashContractSignResultNotifyRequest==>Bt.CashContractSignResultNotifyRequest==>BtCashCon tractSignResultNotifyRequest

### **响应对象类名称推导过程:**

Bt.cashContractSignResultNotifyResponse==>Bt.CashContractSignResultNotifyResponse==>BtCashC

ontractSignResultNotifyResponse

请求响应中的子对象以成员内部类的形式生成到请求响应对象中,避免多个 API 中子对象名重复。

### <span id="page-2-0"></span>**1.2、SDK 文件目录**

#### SDK 文件目录结构例如:

```
- jdd-open-demo
   * lib 
       * jdd-open-sdk-1.5.1.jar `sdk 的核心处理包,通讯、加解密、加验签等`
      * jdd-api-domain-1.0.0.jar 商户请求响应实体类
       * wyaks-security-1.0.9.jar `JD 加解密 SDK`
       * bcpkix-jdk15on-1.59.jar `开源密码包`
       * bcprov-jdk15on-1.59.jar `开源密码包 `
   * src `demo 文件夹, 各种接口调用示例`
      * com.jdd.open.demo.esu.hapi.HapiController `hapi示例代码`
      * com.jdd.open.demo.esu.napi.NapiDemoController `napi示例代码`
      * com. jdd.open.demo.esu.smapi.SmapiDemoInvoker `smapi 示例代码`
      * com. jdd.open.demo.esu.spi.SpiDemoController `spi 示例代码`
      * resources
           * config.application.yml `Spring Boot 项目启动配置文件`
           * config.log4j2.yml `Spring Boot 项目日志配置文件`
           * static.js.jquery.min.js `hapi 表单提供所依赖的 js`
           * templates.messages.form.html `hapi 表单提交的 HTML`
           * jdd_sdk_config.properties `配置文件,调用之前需确保已配置正确(包括环境地址、公私钥、
应用信息配置等)` 
           * log4j2.xml `Spring Boot 项目日志配置文件`
   * pom.xml 
   * API 网关 SDK 使用指南 V1.0.pdf `SDK 使用指南 PDF`
  * README.md `SDK 使用指南`
```
## <span id="page-2-1"></span>**二、环境及配置**

### <span id="page-2-2"></span>**2.1、环境准备**

JDK 版本:jdk1.7 及以上

### <span id="page-2-3"></span>**2.2、SDK 配置信息**

### **SDK 配置信息请参考文件目录中的 jdd\_sdk\_config.properties**

### **使用 AKS 加解密配置如下:**

说明: jdd.esu.appId、jdd.esu.openPublicKey、jdd.esu.appPrivateKey 根据实际情况修改,其他配置无 特殊要求不需要调整。

#应用 ID, 用户 ID 和应用 ID 一致, 用户类型默认 0 jdd.esu.appId=4a5634fca025625860d8f3ad9c3b005f #服务端密钥系统类型 jdd.esu.jddKeyType=AKS #京东平台公钥 jdd.esu.openPublicKey= jdd.esu.appKeyType=PAIR #合作伙伴私钥 jdd.esu.appPrivateKey= #客户端盐值 AKS 加密方式不需要 jdd.esu.md5Salt= #加密算法, 支持 3DES\_RSA, 无特殊要求不需要修改 jdd.esu.encryptType=3DES\_RSA #加签算法,支持 SHA256withRSA jdd.esu.signType=SHA256withRSA #服务端调用地址!测试: http://59.151.67.121:1058、生产: [https://api.jddglobal.com](https://api.jddglobal.com/) jdd.esu.server=http://59.151.67.121:1058

### **使用默认方式加解密配置如下:**

说明: jdd.esu.appId、jdd.esu.openPublicKey、jdd.esu.appPrivateKey、jdd.esu.md5Salt 根据实际情

况修改, 其他配置无特殊要求不需要调整

#应用 ID, 用户 ID 和应用 ID 一致, 用户类型默认 0 jdd.esu.appId=6b232709d5a25d554b59ea05b4a621e0 #服务端密钥系统类型,秘钥类型 DEFAULT jdd.esu.jddKeyType=DEFAULT #京东平台公钥, jdd.esu.openPublicKey= jdd.esu.appKeyType=PAIR #合作伙伴私钥 jdd.esu.appPrivateKey= #客户端盐值, jdd.esu.md5Salt=1uDc795BMT78aGPoBc9735v0 #加密算法, 支持 NONE、RSA、ENV\_RSA, 无特殊要求不需要修改 jdd.esu.encryptType=ENV\_RSA #加签算法, 支持 MD5\_RSA、SHA1withRSA, 无特殊要求不需要修改 jdd.esu.signType=SHA1withRSA #服务端调用地址!测试: http://59.151.67.121:1058、生产: https://api.jddglobal.com jdd.esu.server=http://59.151.67.121:1058

## <span id="page-3-0"></span>**三、项目接入**

### <span id="page-3-1"></span>**3.1、普通项目接入(推荐使用)**

1、将当前 SDK 中 lib 下所有 jar 文件添加至目标项目 lib 下(如果是 intellij idea 可以选中 lib 目录 右键选 择 Add as Library)

2、将配置文件 jdd\_sdk\_config.properties 拷贝至目标项目 classpath 根目录

3、运行 src 下的示例代码 (运行之前需要一些简单参数的组装)

### <span id="page-4-0"></span>**3.2、maven 工程结构项目接入**

1、仅将 lib 下的 jdd-open-sdk-1.5.1.jar、jdd-api-domain-1.0.0.jar、wyaks-security-1.0.9.jar、 bcpkix-jdk15on-1.59.jar、bcprov-jdk15on-1.59.jar 包安装至本地仓库或者远程仓库

### 2、在 pom.xml 中添加以下依赖

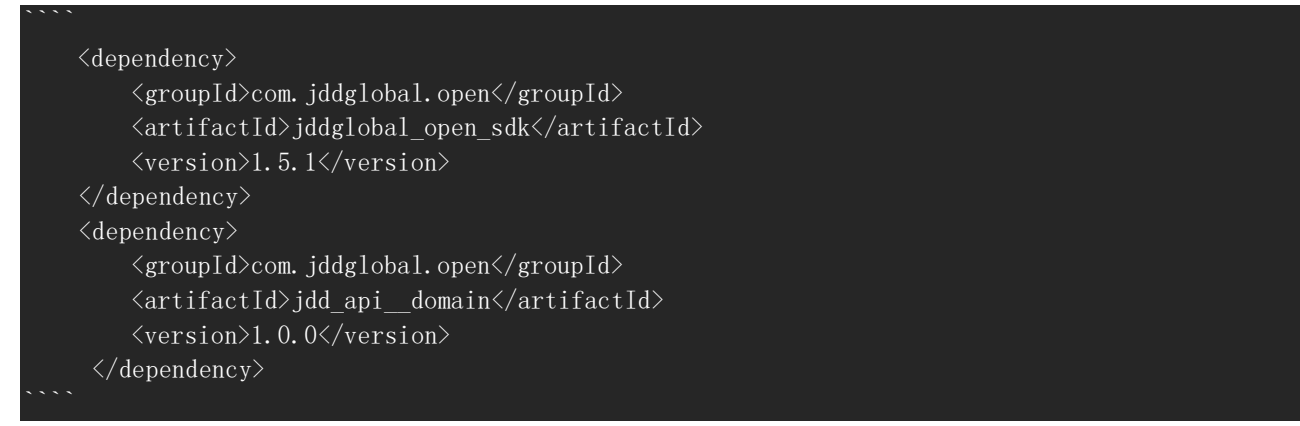

> ###注意###

- bcpkix-jdk15on 和 bcprov-jdk15on 依赖以当前版本为主,其他版本可能会有兼容性问题!

3、使用默认加载方式: 将配置文件 jdd\_sdk\_config.properties 拷贝至目标项目 classpath 根目录下

## <span id="page-4-1"></span>**四、调用说明**

## <span id="page-4-2"></span>**4.1、调用前准备**

- 要提前在 jdd sdk config.properties 填写自己的用户参数

- 产品所有接口对应的 Request、Response 实体类都存在 lib 目录下的 jdd-api-domain.1.0.0.jar 中, 包 路径是 com.jddglobal.open.request、com.jddglobal.open.response

## <span id="page-5-0"></span>**4.2、规范分类说明**

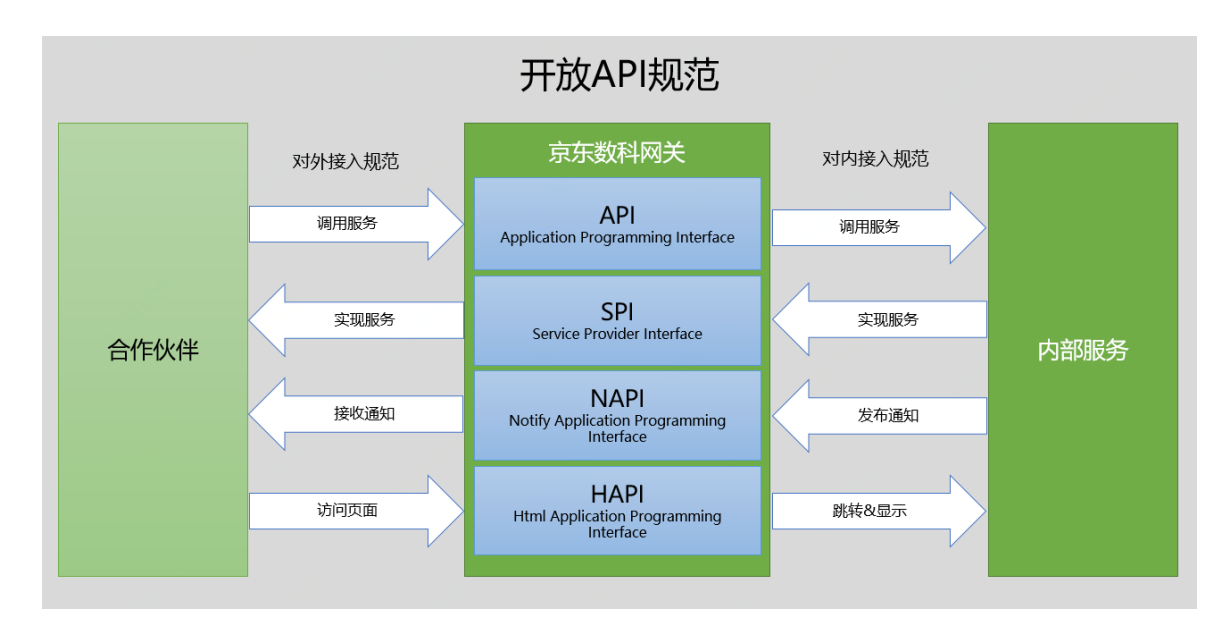

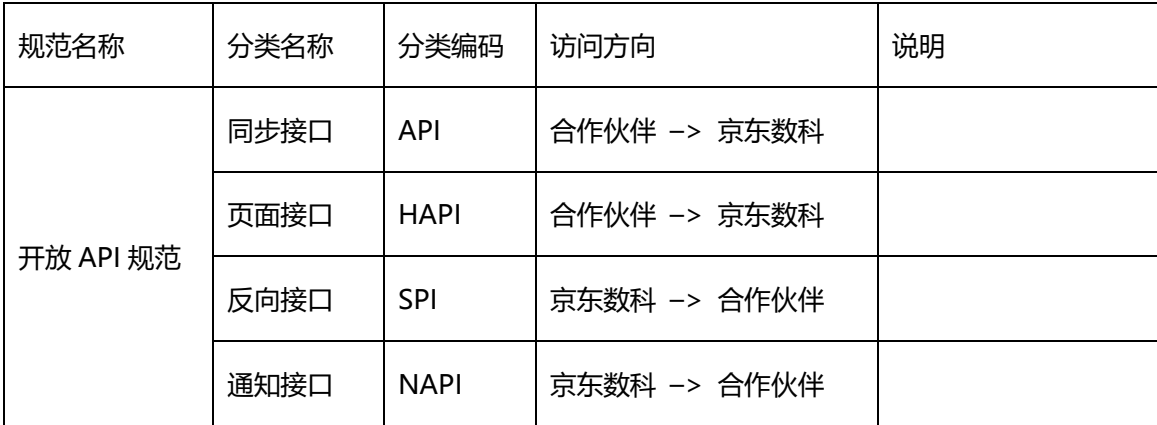

### <span id="page-5-1"></span>**4.3、调用方法及示例**

### <span id="page-5-2"></span>**Api 类型**

### **调用方法:**

注意: 接口编码类型为 SMAPI 和 MAPI 的接口都适用此方法,适用合作伙伴调用京东数科接口场景。 第一步: 加载 jdd sdk config.properties 配置文件的信息, 读取应用 ID、密钥、加密方式、加签方式... JddClient jddClient = EsuSdkConfig.getJddClient();

### 第二步:组装请求参数

HttpBizDemoRequest request = new HttpBizDemoRequest();

request.setXxx("");

第三步: 执行请求,请求的数据已经过加密加签发送给 JD 测, 响应的数据已经过解密验签返回 HttpBizDemoResponse adaptResponse = jddClient.execute(request)

### **调用示例:**

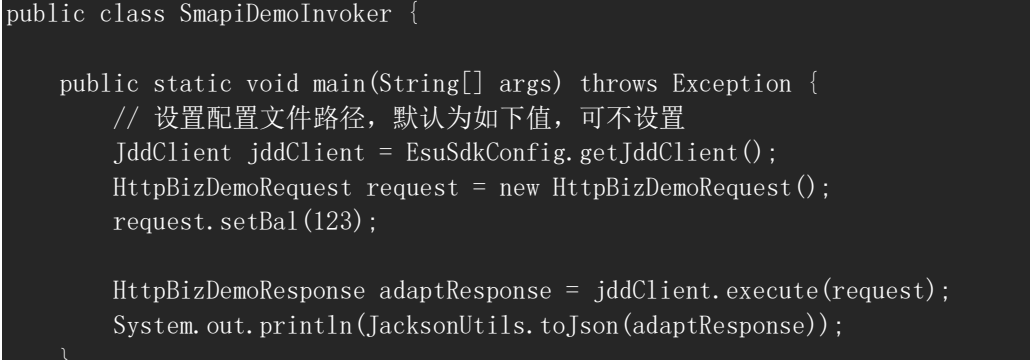

### <span id="page-6-0"></span>**Spi 类型**

### **调用方法:**

注意:适用京东数科通知合作伙伴接口,并且需要合作伙伴返回结果的场景。

第一步: 启动 Spring Boot 项目, JD 测访问 ip:端口/spi/demo

第二步: 加载 jdd sdk config.properties 配置文件的信息, 读取应用 ID、密钥、加密方式、加签方式... DefaultSpiJddClient defaultSpiJddClient = new DefaultSpiJddClient(EsuSdkConfig.getAppInfo());

第三步:接受 JD 测发送过来的数据, 函数内部已经做好对 JD 测密文数据进行解密验签工作 String bizContent = defaultSpiJddClient.receive(request);

第四步:商户对明文 bizContent 做业务逻辑处理

public class SpiDemoController {

第五步:响应 JD 测信息,函数内部已做好对商户发送给 JD 测信息的加密加签工作 String body = defaultSpiJddClient.callback(request, response, spiResponse); response.getWriter().write(body);

### **调用示例:**

 @PostMapping("/demo") public void demo(HttpServletRequest request, HttpServletResponse response) throws Exception {

```
DefaultSpiJddClient defaultSpiJddClient = new
DefaultSpiJddClient(EsuSdkConfig.getAppInfo());
       String bizContent = defaultSpiJddClient.receive(request);
        log.info("demo-request,bizContent={}", bizContent);
        /**
         * TODO 如下是业务逻辑开始
         */
       Map\langle String, String \rangle responseDemo = new HashMap\langle \rangle ();
        responseDemo.put("respDemo", bizContent);
        /**
         * 业务逻辑结束,开始封装响应
         */
        SpiResponse spiResponse = new SpiResponse("000000", "成功",
              DateUtils.formatDate(new Date(), "yyyyMMddHHmmss"),
JacksonUtils.toJson(responseDemo));
       String body = defaultSpiJddClient.callback(request, response, spiResponse);
       log.info("demo-response,body={}", body);
        //获得字符输出流
       response.setCharacterEncoding("utf-8");
       PrintWriter writer = response.getWriter();
        writer.write(body);
```
### <span id="page-7-0"></span>**Napi 类型**

### **调用方法:**

注意: 话用合作伙伴通知商户, 外部应用需明确返回 "success" 或者 "ok"的应答, 否则会进行 5 次 分间隔重试,合作伙伴方接口必须保持幂等

第一步:启动 Spring Boot 项目,JD 测访问 ip:端口/napi/demo

第二步: 加载 jdd sdk config.properties 配置文件的信息, 读取应用 ID、密钥、加密方式、加签方式... DefaultNapiJddClient defaultNapiJddClient = new DefaultNapiJddClient(EsuSdkConfig.getAppInfo());

第三步: 接受 JD 测发送过来的数据, 函数内部已经做好对 JD 测密文数据进行解密验签工作 OutResponse notifyContent = defaultNapiJddClient.notify(request);

第四步:商户对明文 bizContent 做业务逻辑处理

### **调用示例:**

```
public class NapiDemoController {
    @PostMapping("/demo")
   public void demo(HttpServletRequest request, HttpServletResponse response) throws Exception
       DefaultNapiJddClient defaultNapiJddClient = new
```

```
DefaultNapiJddClient(EsuSdkConfig.getAppInfo());
        OutResponse notifyContent = defaultNapiJddClient.notify(request);
        log.info("demo-request,notifyContent={}", notifyContent);
         /**
         * TODO 如下是业务逻辑
         */
         response.getWriter().write("OK");
```
<span id="page-8-0"></span>**Hapi 类型**

### **调用方法:**

注意: 适用合作伙伴调用京东数科 API, 返回 H5 页面的场景。

第一步: 启动 Spring Boot 项目, 浏览器输入 ip:端口/auto, 然后会跳转到 form.html 表单(demo 中是 自动跳转)

第二步: form.html 表单会调用 ip: 端口/getData 获取表单提交所需要的数据, 进入到 com.jdd.open.demo.esu.hapi.HapiController.getData 方法中

第三步: 加载 jdd sdk config.properties 配置文件的信息, 读取应用 ID、密钥、加密方式、加签方式... HapiJddClient hapiJddClient = new DefaultHapiJddClient(EsuSdkConfig.getAppInfo());

第四步:根据拼接业务请求 jsonParams 和请求时间 requestTime 获取 encrypt、sign、envKey String[] args = hapiJddClient.gainEncryptAndSign(jsonParams, requestTime);

第五步:组装表单参数 result

### 第六步: form.html 表单提交

### **调用示例:**

```
public class HapiController {
     @RequestMapping(value = "auto")
      public ModelAndView getFormIndex() {
          System.out.println("auto 自动跳转");
          return new ModelAndView("messages/form");
     @Requesthapping(value = "getData") public Map<String, String> getData(HttpServletRequest request) throws Exception {
         \overline{\text{Map}(String, 0} \overline{\text{Big}} \overline{\text{Big}} ata = new HashMap\left\langle \right\rangle ;
```

```
SystemInfo systemInfo = new SystemInfo();
       systemInfo.setSysId("123");
       systemInfo.setToken("456");
       data.put("systemInfo",systemInfo);
       Map\text{String}, \text{String} param = new HashMap\text{Set};
       param.put("clientAgent", "test agent");
        //00015 测试 00171 生产
       param.put("openApiParam", "{\"backUrl\":\"www.jd.com\"}");
       param.put("processId", "262");
 param.put("openSys", "A20200702110");
param.put("openId", "YFKLXD001");
       param.put("clientIp", "100.100.100.100");
       param.put("openUser", "YFKLXD001");
       data.put("param", param);
       Map\langle String, Object \rangle totalMap = new HashMap\langle \rangle();
        totalMap.put("data", data);
       String jsonParams = JacksonUtils.toJson(totalMap);
       String requestTime = String.valueOf(System.currentTimeMillis());
       Map\text{String}, \text{String} result = new HashMap\text{Set};
       HapiJddClient hapiJddClient = new DefaultHapiJddClient(EsuSdkConfig.getAppInfo());
        String[] args = hapiJddClient.gainEncryptAndSign(jsonParams, requestTime);
        result.put("encrypt", args[0]);
       result.put("sign", args[1]);
       result.put("envKey", args[2]);
        result.put("time", requestTime);
         result.put("userId", EsuSdkConfig.getAppInfo().getAppId());
       result.put("encryptType", EsuSdkConfig.getAppInfo().getEncryptType());
       result.put("signType", EsuSdkConfig.getAppInfo().getSignType());
        return result;
```